# **CRÉATION D'UNE ADRESSE**

1) Aller sur<https://www.google.com/intl/fr/gmail/about/>

2) Cliquer sur

**CRÉER UN COMPTE** 

## 3) Remplissez les différentes informations

4) Cliquer sur Étape suivante

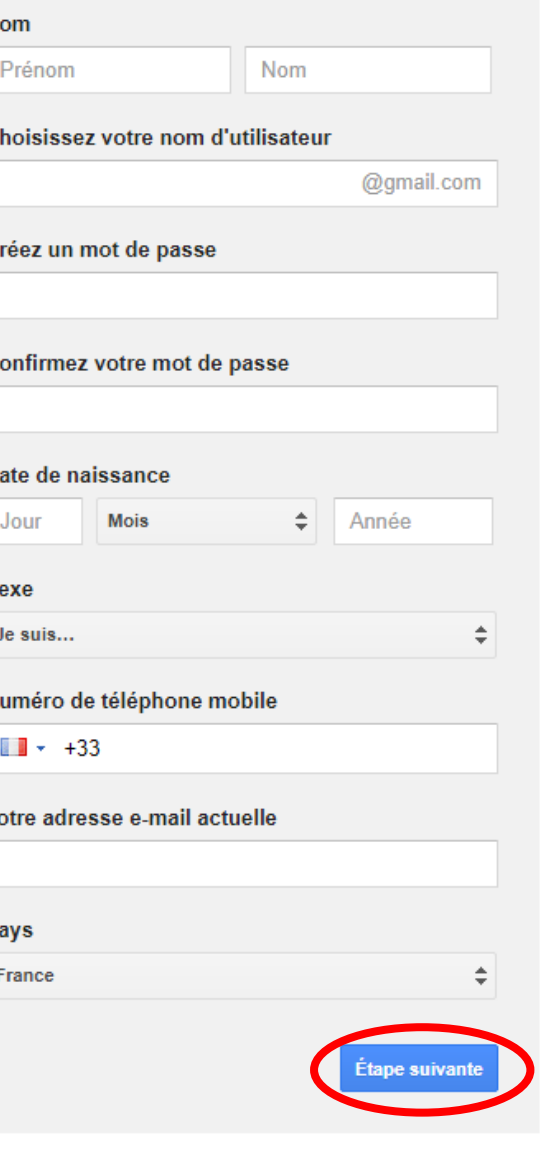

### 4) Cliquez sur J'ACCEPTE

#### Règles de confidentialité et conditions d'utilisation

En appuyant sur le bouton "J'accepte" situé ci-dessous, vous acceptez les Conditions d'utilisation de Google.

Vous acceptez également nos Règles de confidentialité, qui décrivent comment nous traitons vos informations et qui mentionnent notamment les points importants suivants :

#### Données que nous traitons lorsque vous utilisez Google

- Lorsque vous configurez un compte Google, nous enregistrons les informations que vous nous fournissez, telles que votre nom, votre adresse e-mail et votre numéro de téléphone.
- · Lorsque vous utilisez les services Google pour rédiger un message dans Gmail ou ajouter un commentaire sur une vidéo YouTube, nous enregistrons les informations ainsi créées.
- · Par exemple, lorsque vous recherchez un restaurant sur Google Maps ou que vous regardez une vidéo sur YouTube, nous traitons les informations relatives à cette activité, y compris la vidéo visionnée, l'ID des appareils, les adresses IP, les données des cookies, ainsi que la position.
- Nous traitons également les types d'informations décrits précédemment lorsque vous utilisez des applications ou des sites qui font appel à des services Google, comme Analytics, les annonces et le lecteur de vidéos YouTube.

**ANNULER J'ACCEPTE** 

### 5) Cliquez sur Poursuivre vers Gmail

#### Bienvenue !

Voici votre nouvelle adresse e-mail : hrdhdrdhr@gmail.com

Nous vous remercions d'avoir créé un compte Google. Utilisez-le pour vous abonner aux chaînes YouTube, pour participer gratuitement à des chats vidéo, pour enregistrer vos lieux favoris sur Google Maps, et bien plus encore.

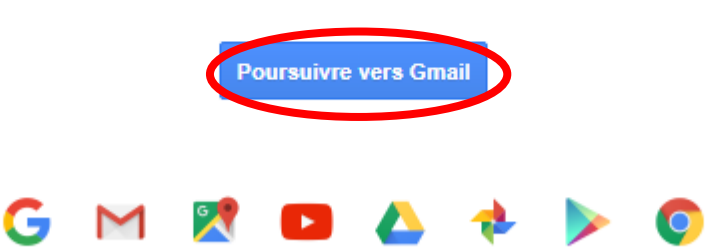

### 6) Cliquez sur Accéder à Gmail

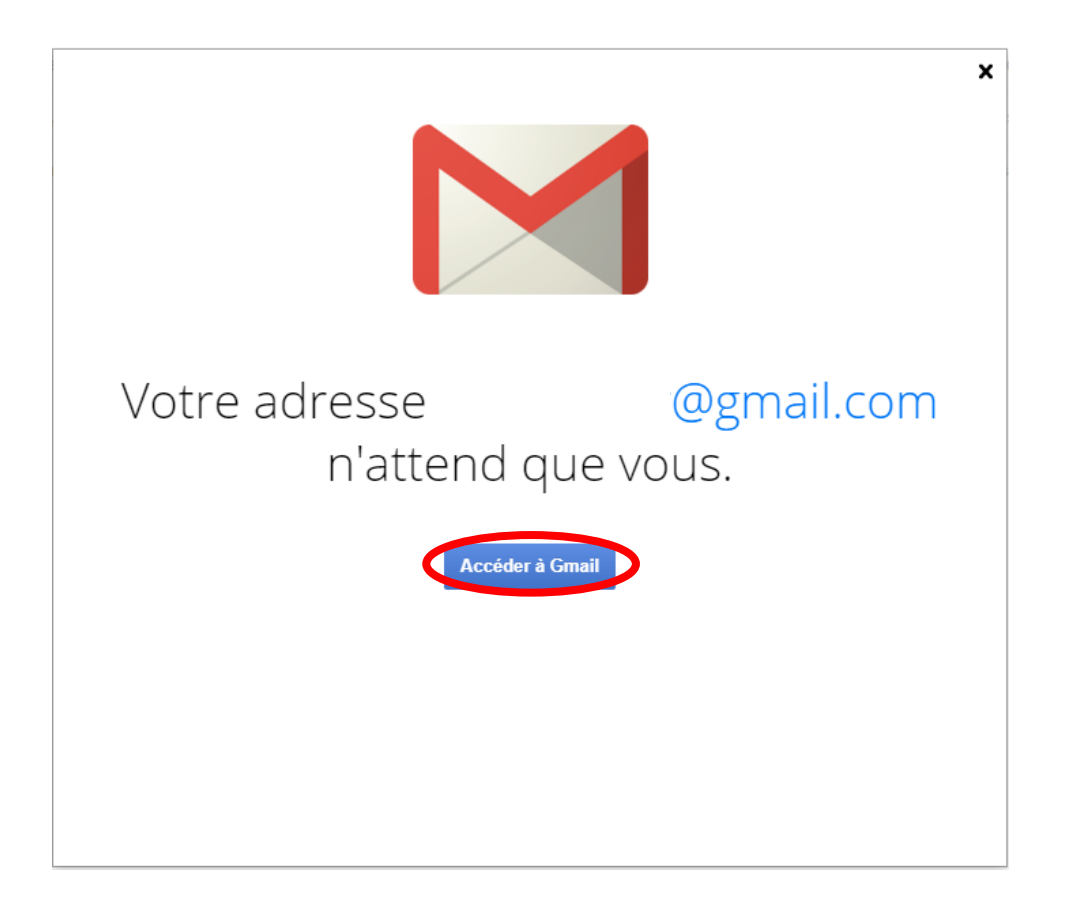

### 7) Félicitations, vous venez de créer votre adresse de messagerie gmail. Vous pouvez à présent vous en servir.

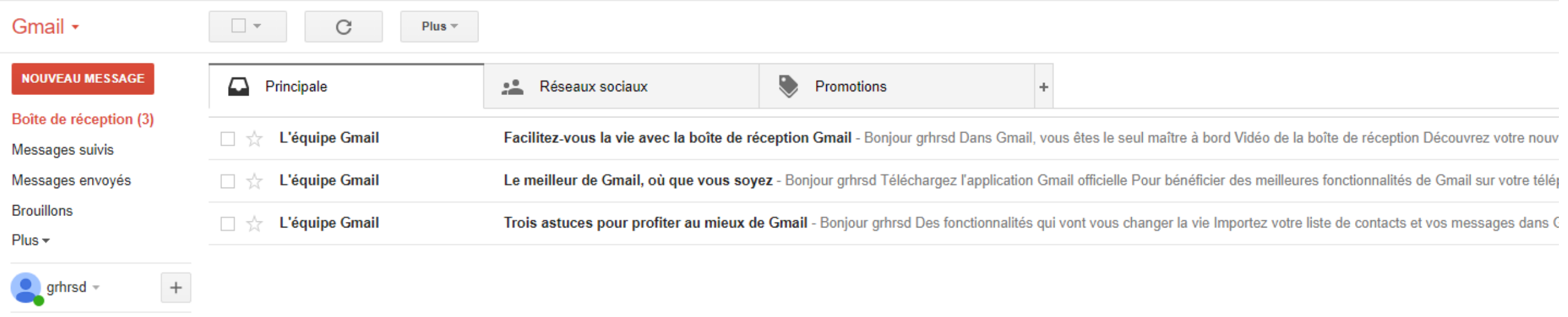

# **CRÉATION D'UN COMPTE**

- 1) Aller sur <https://www.facebook.com/>
- 2) Remplissez les différentes informations

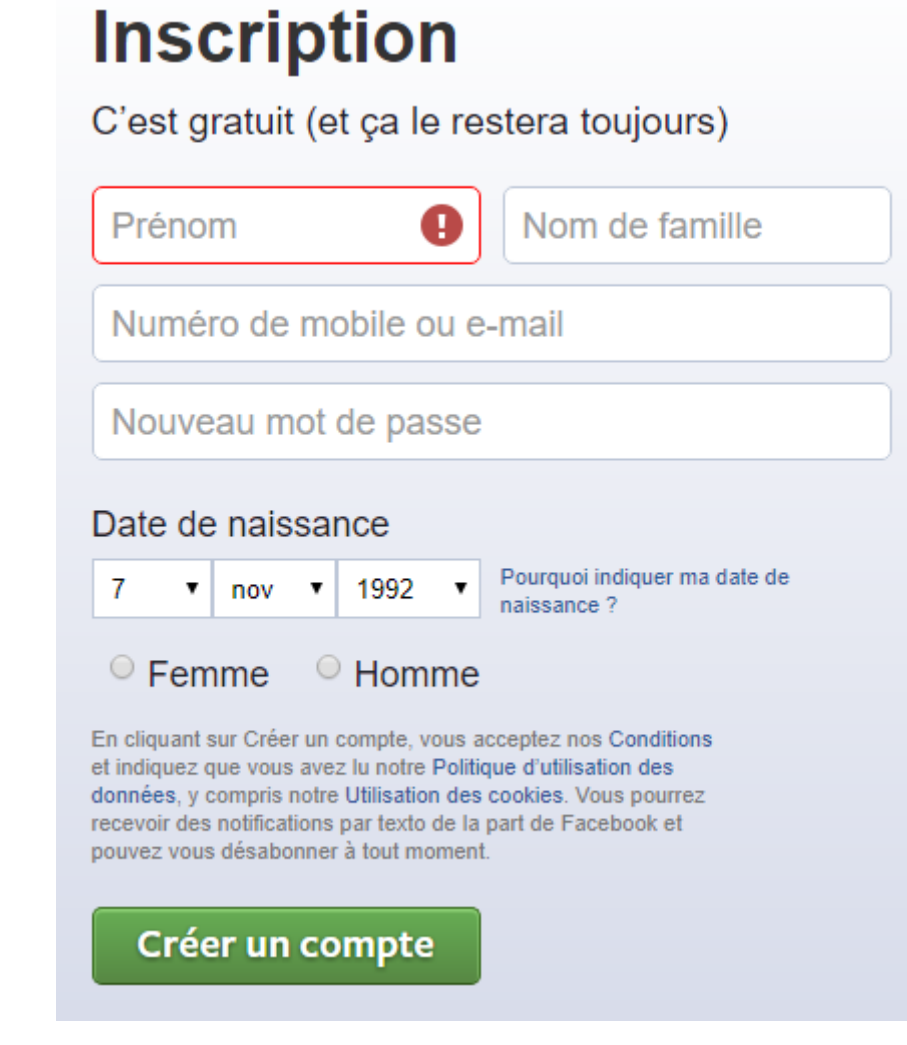

3) Cliquez sur Créer un compte

#### 4) Un mail (ou un sms) vous sera envoyé afin de valider votre inscription.

Confirmez votre adresse email

Merci de votre inscription sur Facebook ! Nous venons de vous envoyer un message de confirmation à

Cliquez sur le lien de confirmation qui figure dans le message électronique pour finaliser votre inscription. Vous avez des questions ? Consulter l'aide.

#### 5) Allez dans votre messagerie et cliquez sur le lien de confirmation du compte Facebook.

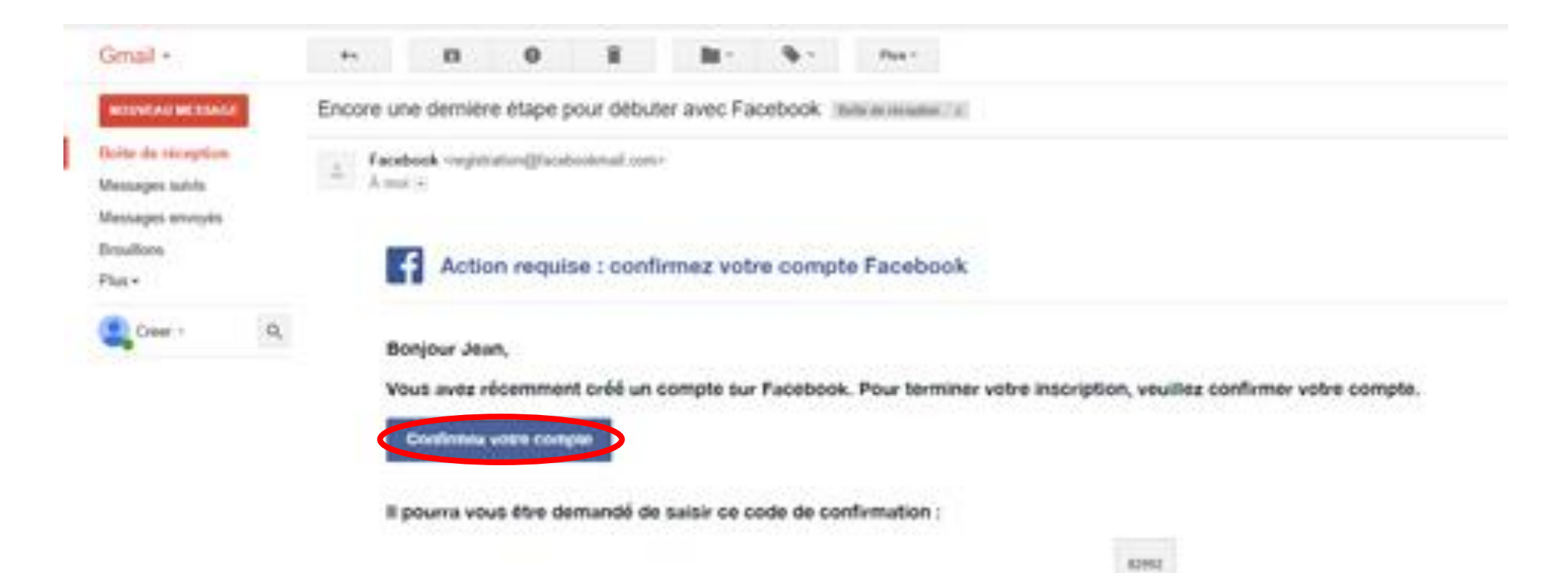

6) Félicitations, vous pouvez désormais alimenter votre compte Facebook.

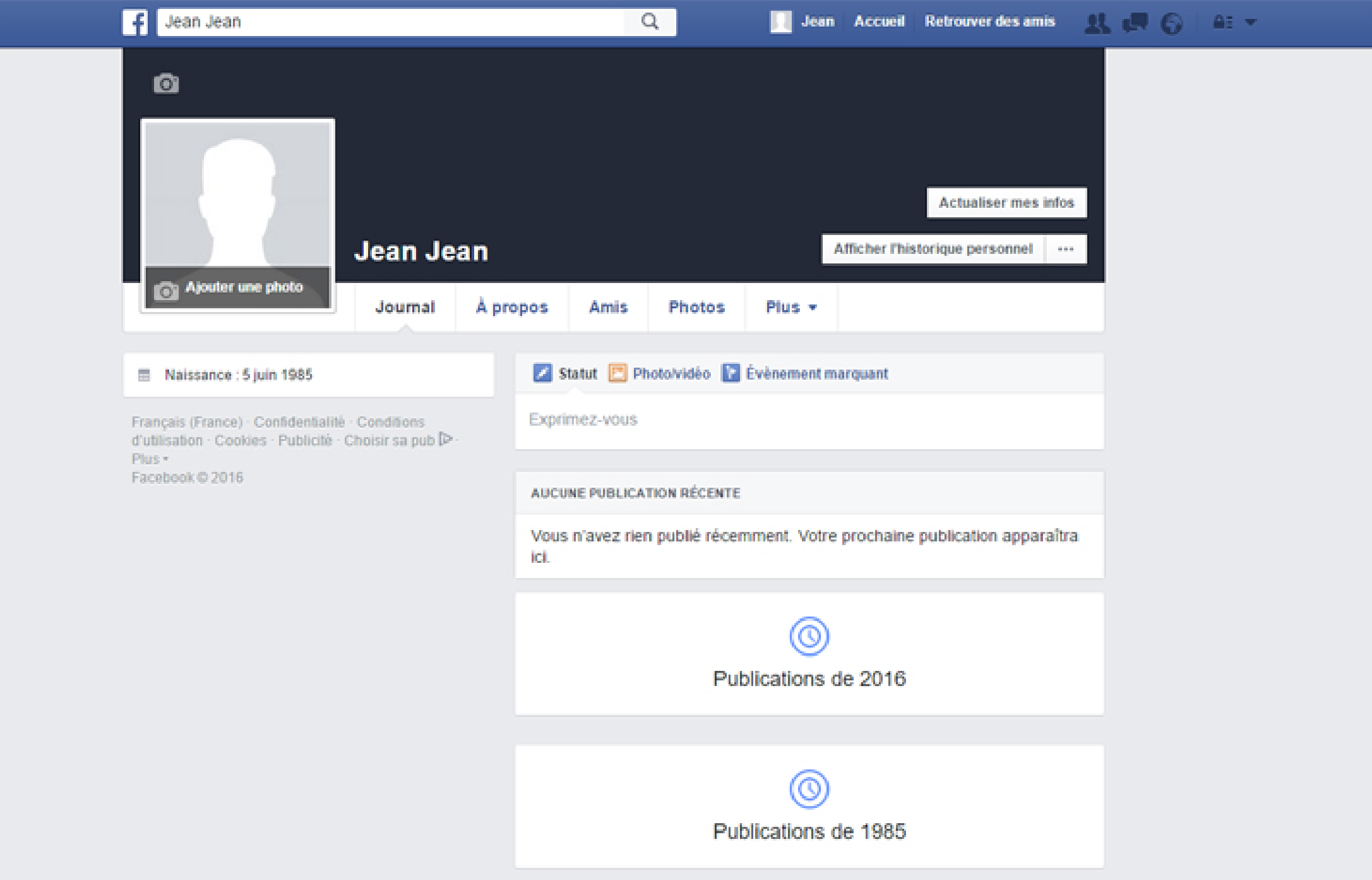